# Oracle® Hospitality Cruise Shipboard Property Management System Maintenance User Guide

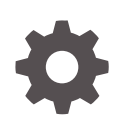

Release 20.1 F33495–01 September 2020

ORACLE

Oracle Hospitality Cruise Shipboard Property Management System Maintenance User Guide, Release 20.1

F33495–01

Copyright © 1995, 2021, Oracle and/or its affiliates.

This software and related documentation are provided under a license agreement containing restrictions on use and disclosure and are protected by intellectual property laws. Except as expressly permitted in your license agreement or allowed by law, you may not use, copy, reproduce, translate, broadcast, modify, license, transmit, distribute, exhibit, perform, publish, or display any part, in any form, or by any means. Reverse engineering, disassembly, or decompilation of this software, unless required by law for interoperability, is prohibited.

The information contained herein is subject to change without notice and is not warranted to be error-free. If you find any errors, please report them to us in writing.

If this is software or related documentation that is delivered to the U.S. Government or anyone licensing it on behalf of the U.S. Government, then the following notice is applicable:

U.S. GOVERNMENT END USERS: Oracle programs (including any operating system, integrated software, any programs embedded, installed or activated on delivered hardware, and modifications of such programs) and Oracle computer documentation or other Oracle data delivered to or accessed by U.S. Government end users are "commercial computer software" or "commercial computer software documentation" pursuant to the applicable Federal Acquisition Regulation and agency-specific supplemental regulations. As such, the use, reproduction, duplication, release, display, disclosure, modification, preparation of derivative works, and/or adaptation of i) Oracle programs (including any operating system, integrated software, any programs embedded, installed or activated on delivered hardware, and modifications of such programs), ii) Oracle computer documentation and/or iii) other Oracle data, is subject to the rights and limitations specified in the license contained in the applicable contract. The terms governing the U.S. Government's use of Oracle cloud services are defined by the applicable contract for such services. No other rights are granted to the U.S. Government.

This software or hardware is developed for general use in a variety of information management applications. It is not developed or intended for use in any inherently dangerous applications, including applications that may create a risk of personal injury. If you use this software or hardware in dangerous applications, then you shall be responsible to take all appropriate fail-safe, backup, redundancy, and other measures to ensure its safe use. Oracle Corporation and its affiliates disclaim any liability for any damages caused by use of this software or hardware in dangerous applications.

Oracle and Java are registered trademarks of Oracle and/or its affiliates. Other names may be trademarks of their respective owners.

Intel and Intel Inside are trademarks or registered trademarks of Intel Corporation. All SPARC trademarks are used under license and are trademarks or registered trademarks of SPARC International, Inc. AMD, Epyc, and the AMD logo are trademarks or registered trademarks of Advanced Micro Devices. UNIX is a registered trademark of The Open Group.

This software or hardware and documentation may provide access to or information about content, products, and services from third parties. Oracle Corporation and its affiliates are not responsible for and expressly disclaim all warranties of any kind with respect to third-party content, products, and services unless otherwise set forth in an applicable agreement between you and Oracle. Oracle Corporation and its affiliates will not be responsible for any loss, costs, or damages incurred due to your access to or use of third-party content, products, or services, except as set forth in an applicable agreement between you and Oracle.

## **Contents**

### [Preface](#page-3-0)

### 1 [Maintenance Module](#page-4-0)

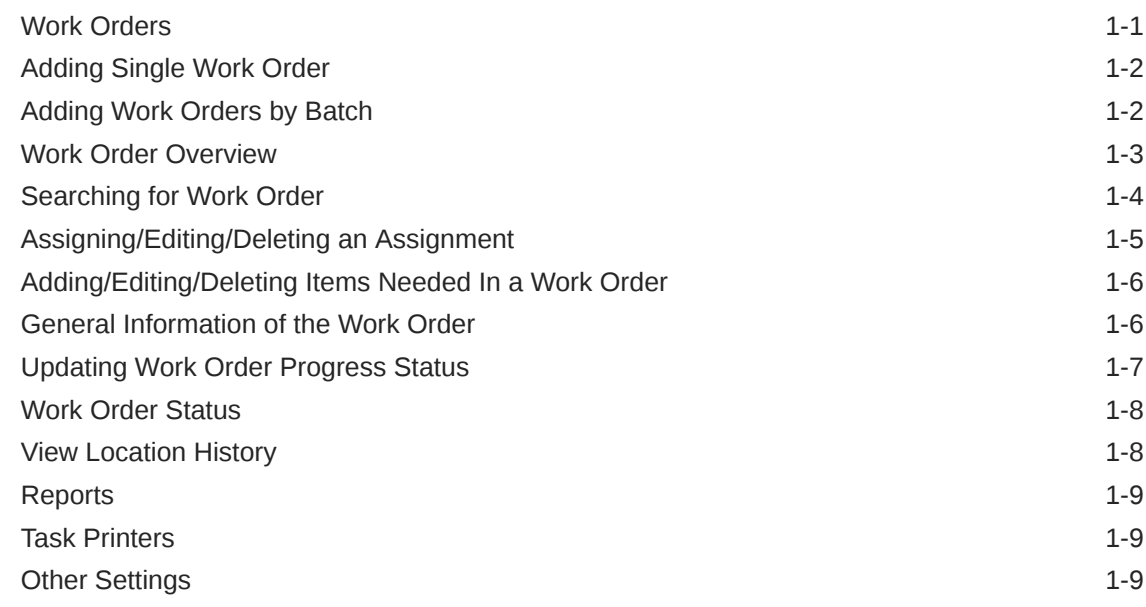

### 2 [User Security Group](#page-14-0)

### 3 [Parameters](#page-15-0)

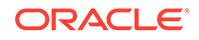

### <span id="page-3-0"></span>Preface

The Maintenance Work Order function is a program that schedule, records maintenance and preventive task on board of the ship.

#### **Audience**

This document is intended for application specialists and end-users of Oracle Hospitality Cruise Shipboard Property Management System.

#### **Customer Support**

To contact Oracle Customer Support, access My Oracle Support at the following URL:

#### <https://support.oracle.com>

When contacting Customer Support, please provide the following:

- Product version and program/module name
- Functional and technical description of the problem (include business impact)
- Detailed step-by-step instructions to re-create
- Exact error message received
- Screen shots of each step you take

#### **Documentation**

Oracle Hospitality product documentation is available on the Oracle Help Center at [http://docs.oracle.com/en/industries/hospitality/](https://docs.oracle.com/en/industries/hospitality/cruise.html).

#### **Revision History**

#### **Table 1 Revision History**

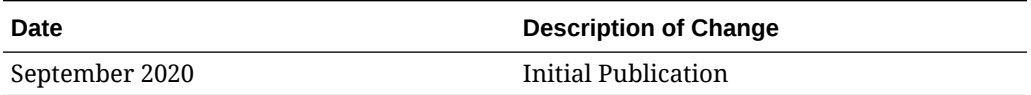

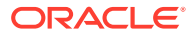

## <span id="page-4-0"></span>1 Maintenance Module

The Maintenance module allow you to records all maintenance work required on board of the Ship, a cabin or public locations and scheduling of preventive maintenance. The function within the module includes creating a work order, report printing and viewing of past maintenance work.

### Work Orders

The Work Orders can be added singly or by batch using the Criteria Add function. Entries of the work order are not limited to Maintenance module and this function is also available in **Management module, Front Desk, Add Work Order**.

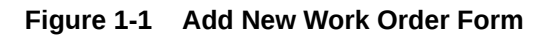

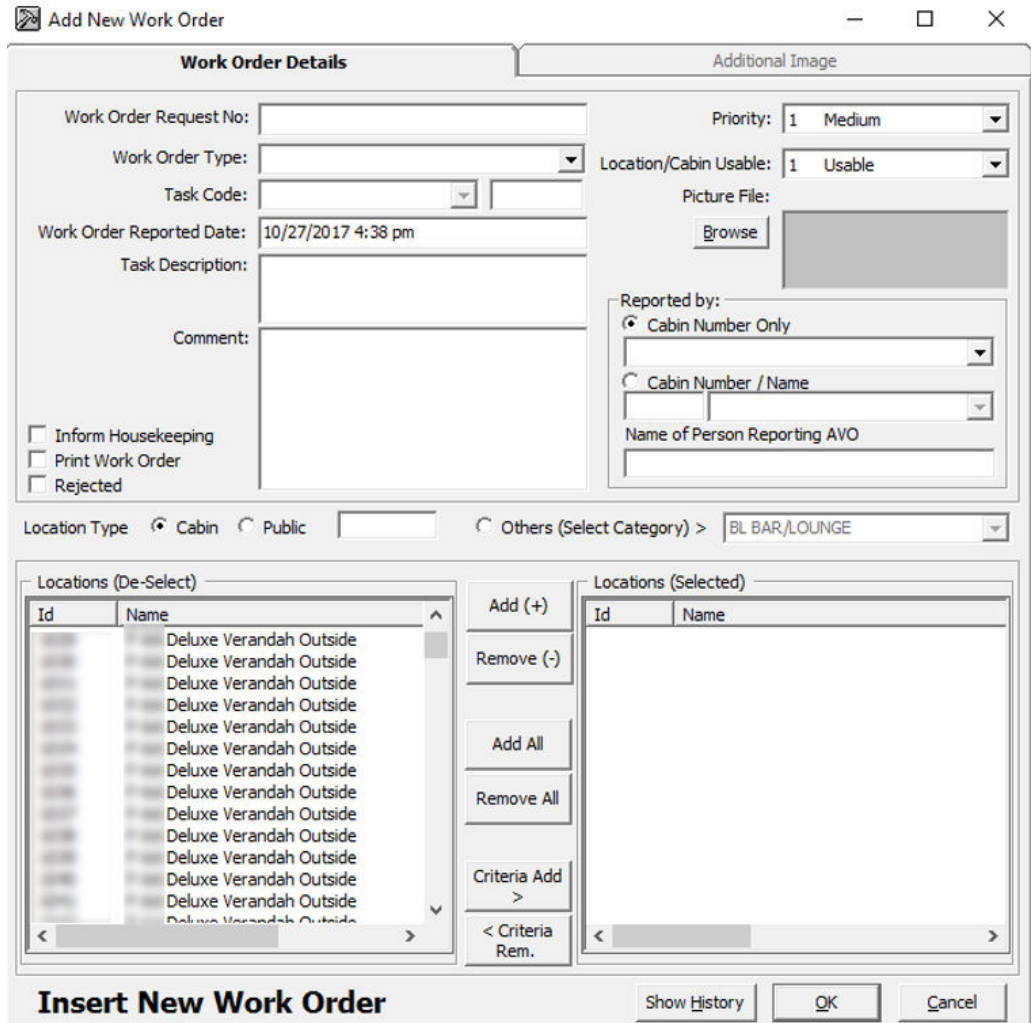

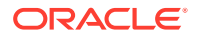

### <span id="page-5-0"></span>Adding Single Work Order

- **1.** From the Work Orders menu, select **Add Work Orders**.
- **2.** In the Add New Work Order form, enter the external document number in **Work Order Request No.**field, if any.
- **3.** Select the **Work Order Type** and **Task Code** from the drop-down list.
- **4.** Enter the **Task Description** and **Comment**in the respective field.
- **5.** Select the **Priority** and **Location/Cabin Usable Status** from the drop-down list and attach a picture file, if any. You may choose a different **Priority** and **Location Usable Status** other than the predefined when adding or editing a work order.
- **6.** In the Reported By section, select the **Cabin number** and enter the **Name of Person Reporting AVO**.
- **7.** In the Location Type, either select **Cabin, Public** or **Others (Select Category)>**, then navigate to Location section and select the exact location(s) from the grid.
- **8.** Click **Add** to add the location to Location (Selected) section.
- **9.** To deselect the location from the Locations (Selected), select the item to remove and then click **Remove(-)** or **Remove All**.
- **10.** Click **OK** to save the work order.

### Adding Work Orders by Batch

- **1.** Repeat step 1 to 6 of the above.
- **2.** Click **Criteria Add>,** located between **Locations (De-Select)** and**Locations (Selected)** to start the Cabin Selection window.
- **3.** In the Cabin Selection window, navigate to **Search Criteria** section, select the criteria from the drop-down list, select the required filter, and then click **Refresh** to update the information in the grid.

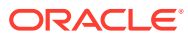

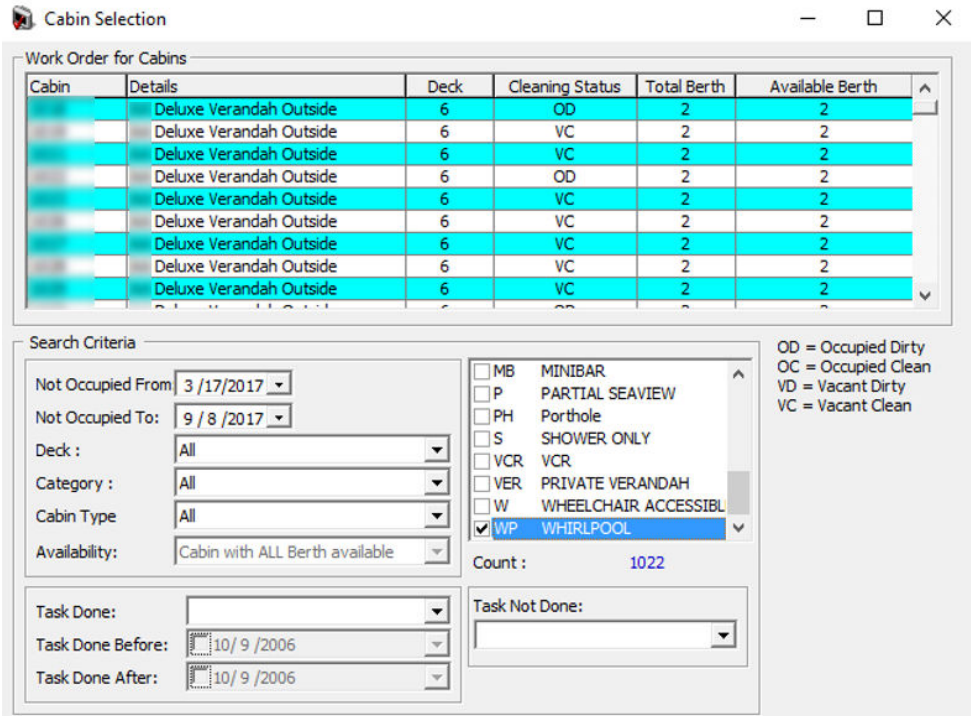

<span id="page-6-0"></span>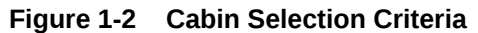

- **4.** Click **OK** to add the selection to **Locations (Selected).**
- **5.** To deselect the location from **Locations (Selected)**, select the item to remove and then click **Remove(-)** or **Remove All**.
- **6.** Click **OK** to complete the work order.

### Work Order Overview

The Work Order Overview provides an overview of the completed, pending, or in progress work order. It also allows editing, printing, and assigning work orders to the Maintenance team.

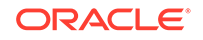

| [86]<br>All                                                                  | $[3]$<br>Done           | <b>Not Started</b>                          | $[82]$  | In Progress [1]                                                                                     |                                |                 |                                              |                           |                                             |
|------------------------------------------------------------------------------|-------------------------|---------------------------------------------|---------|----------------------------------------------------------------------------------------------------|--------------------------------|-----------------|----------------------------------------------|---------------------------|---------------------------------------------|
| Priority Date                                                                |                         | Time Printed Completion Date Cabin Location |         | %-Done Code Order No                                                                                | Doc. No Type                   |                 | <b>Description</b>                           |                           | Comment Reported By A                       |
| Medium                                                                       | 16:55 No                | 3/11/20164:56                               |         | 100                                                                                                 |                                |                 | Housekeeping   Bed - Change linens -         |                           |                                             |
| Medium                                                                       | 16:55 No                | 3/11/2016 4:55                              |         | 100                                                                                                 |                                |                 | Housekeeping Bed - Change linens -           |                           |                                             |
| figh:                                                                        | 16:13 No                |                                             |         |                                                                                                    |                                | Technical       | Balcony - door blocked - que verified b 1004 |                           |                                             |
| Medium                                                                       | 15:24 No                |                                             |         | $\overline{25}$                                                                                     |                                | <b>Interior</b> | Carpet - Damaged -                           |                           |                                             |
| Medium                                                                       | 14:14 No                |                                             |         | $\alpha$                                                                                            |                                |                 | Housekeeping Bed - Change linens -           |                           |                                             |
| Low                                                                          | 14:14 No                |                                             |         | $\circ$                                                                                             | œ                              |                 | Housekeeping Bed - Change linens -           |                           |                                             |
| Medium                                                                       | 14:14 No.               |                                             |         | $\mathbf{a}$                                                                                        |                                |                 | Housekeeping Bed - Change linens -           |                           |                                             |
| Medium                                                                       | 14:14 No                |                                             |         | $\Omega$                                                                                            |                                |                 | Housekeeping Bed - Change linens -           |                           |                                             |
|                                                                              |                         | Completed Date: 10/30/2017 10:43 a          | Status: | $50 - +$<br>Change                                                                                  |                                |                 | Delete Work<br>Order                         | <b>Edit Work</b><br>Order | $\rightarrow$<br><b>Print Work</b><br>Order |
| Mark Completed (100%)<br>Selection Criteria<br>By Date   Other               | By No./ Cabin/ Location |                                             |         | General Info   Items needed   Changes   Assignment                                                  |                                |                 |                                              |                           |                                             |
| 2/17/2016<br>$C$ Today                                                       | ٠<br>To                 | 8/17/2017<br>$\blacktriangledown$           |         | Internal Id:<br>External Id:<br>User:<br>Priority:<br>Location Status:<br><b>Location Category:</b> | Medium<br>Usable<br>Cabin Type |                 | Bed - Change linens -                        |                           |                                             |
|                                                                              |                         |                                             |         | <b>Time Needed:</b><br>Completion (%):                                                              | $1$ Day(s)                     |                 |                                              |                           |                                             |
|                                                                              |                         |                                             |         |                                                                                                    |                                |                 |                                              |                           |                                             |
| C plus One Week<br>C minus One Week<br>C plus One Month<br>C minus One Month |                         |                                             |         |                                                                                                    |                                |                 |                                              |                           |                                             |
| <b>C</b> Customized Date Range                                               |                         |                                             |         |                                                                                                    |                                |                 |                                              |                           | <b>Time Needed</b>                          |

<span id="page-7-0"></span>**Figure 1-3 Work Order Overview**

The Work Order Overview window is comprised of:

- A grid view of all work orders by status and its corresponding count.
- Function to Delete, Edit and Print Work Order.
- A display view by date, others and by No/Cabin/Location.
- A detailed information of the work order General info, Items needed, Changes and Work Order Assignment.

### Searching for Work Order

.

Using the Search Criteria, work orders can either filtered date, other criteria such as Work Order Type, User or by external number, cabin or location.

- **1.** At the Work Order Overview window, **Selection Criteria** section, choose the filter from the available tab.
- **2.** Click **Refresh** to refresh the information on the grid.
- **3.** The information shown on the Overview grid may be sorted by clicking the column header and support columns are **Priority, Date, Time, Printed, Completion Date, Cabin Location, %-Done, Code, Order no, Doc. No, Type** and **Description.**

#### **Editing a Work Order**

- **1.** Select the Work Order from the grid and click **Edit Work Order**
- **2.** In the Update Work Order form, edit the necessary information and click **OK** to save the changes.

#### **Rejecting a Work Order**

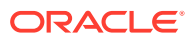

<span id="page-8-0"></span>Work orders submitted may be rejected due to insufficient materials, against regulations, too costly or need to wait until the ship reaches the dry dock. Such work orders should be marked as rejected instead of completed.

- **1.** Select the Work Order from the grid and click **Edit Work Order**.
- **2.** Select the **Rejected** check box of the Comment field, then click **OK** to save. The system places a check mark in the Rejected column on the Overview window.

#### **Deleting a Work Order**

- **1.** Select the Work Order from the grid and click **Delete Work Order**.
- **2.** At the confirmation prompt, click **Yes** to confirm.
- **3.** Enter the reason to delete the work order, and then click **OK** to proceed.

#### **Printing a Work Order**

- **1.** Select the work order from the grid and click **Print Work Order**.
- **2.** At the Print Job confirmation prompt, click **OK** to print.

### Assigning/Editing/Deleting an Assignment

- **1.** Select the Work Order from the grid and then navigate to **Assignment tab** window.
- **2.** In the Assignment tab, click **Assign Work Order**.
- **3.** On the New Work Order Assignment form, **Assign To** section, select the **Work Group** and/or **Worker**, from the drop-down list and then click **OK** to confirm.

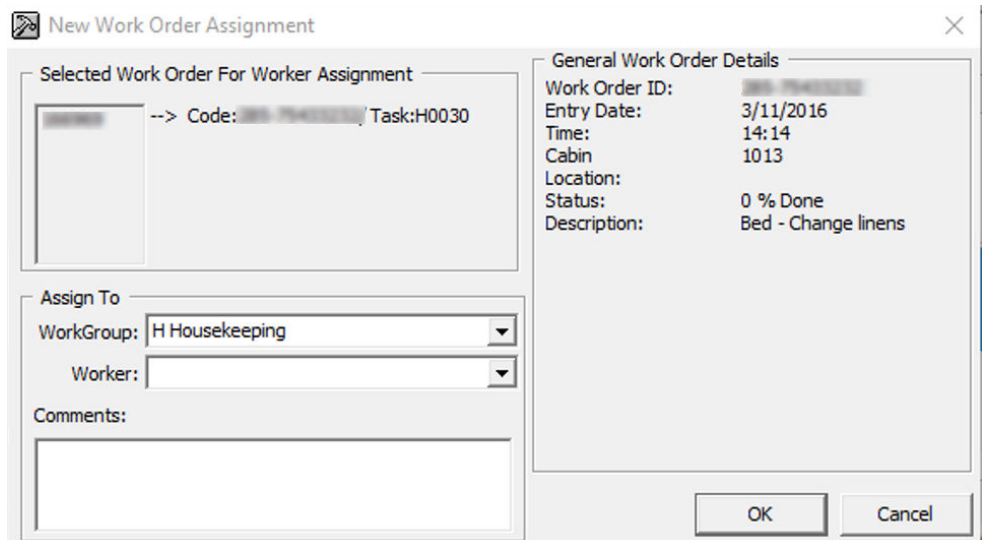

**Figure 1-4 New Work Order Assignment**

- **4.** Status of the assigned work order will now change and appears under **In Progress** tab. The Date, Time, Assigned By and Worker are also shown in the **Assignment** tab of the work order.
- **5.** To edit an assignment, select the work order from the **Assignment** tab, click **Edit Assignment**, and then click **OK** to save the changes.

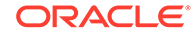

**6.** To delete an assignment, select the work order from the **Assignment** tab, and click **Delete Assignment**.

### <span id="page-9-0"></span>Adding/Editing/Deleting Items Needed In a Work Order

Replacement parts for the assigned job can be added to the Work Order.

#### **Figure 1-5 Items Needed**

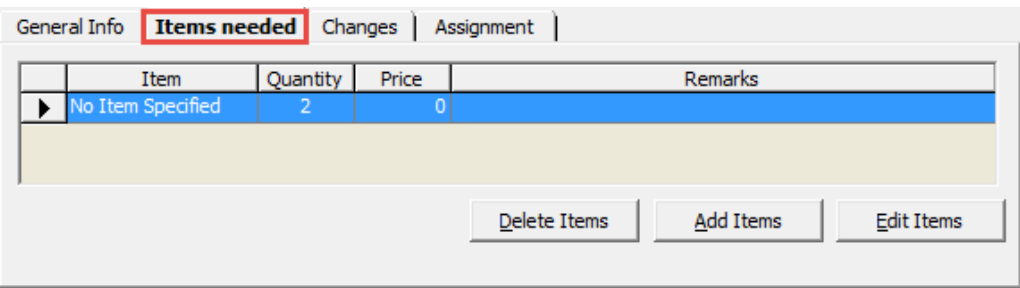

- **1.** Select the work order from the **Overview** tab.
- **2.** In the **Items needed**tab, click **Add items**.
- **3.** Select the **Item Type** and **Item** from the drop-down list, enter the required quantity and price, if any.

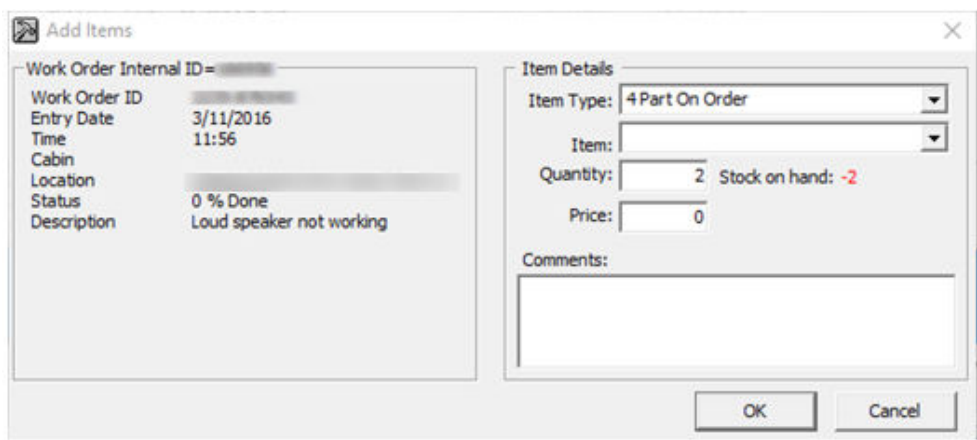

**Figure 1-6 Add Items**

- **4.** Click **OK** to save.
- **5.** To edit the items needed, select the item from the grid, click **Edit Items**, and then click **OK** to save the changes.
- **6.** To delete the items needed, select the item from the grid, and click **Delete Items**.

### General Information of the Work Order

In the **General Info** tab of the selected work order, information such as Internal ID, User, Priority Location, Time Needed and Completion % are shown.

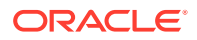

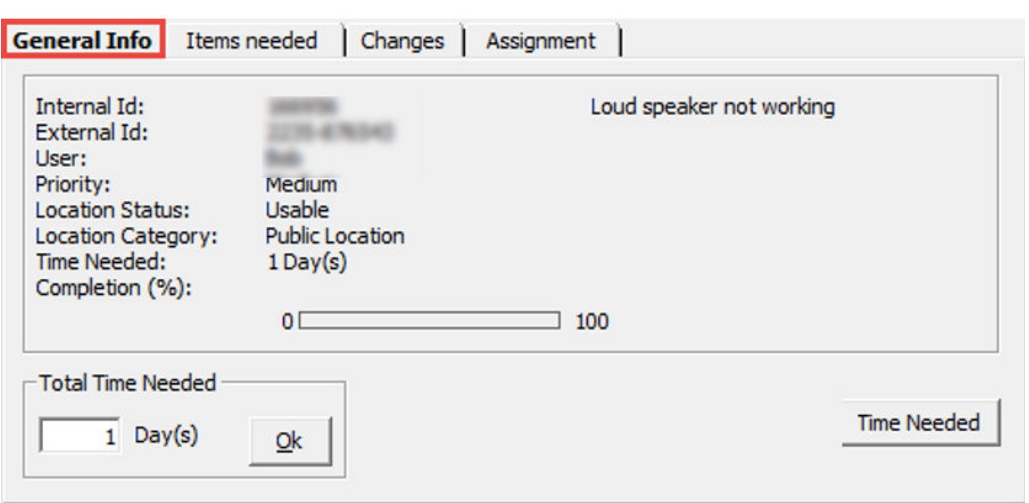

<span id="page-10-0"></span>**Figure 1-7 General Info Tab**

The total time needed is adjustable by clicking the **Time Needed** button, then update the day(s) field and click **OK** to save.

### Updating Work Order Progress Status

As the work progresses, an update of the work order is required progressively.

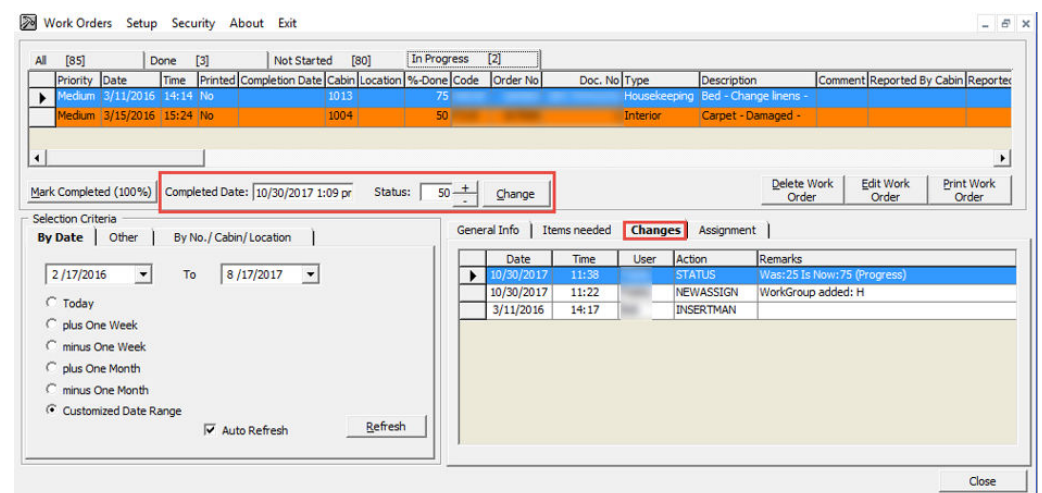

#### **Figure 1-8 Updating Progress / Completion Status**

- **1.** From the **Progress** tab, select the work order to update.
- **2.** In the middle section of the Overview window, enter the **completed date**, then set the **Status** using the (+/-) and click **Change** or click the **Mark Completed (100%)**. A work order that is marked as complete is listed in the **Done** tab.
- **3.** The percentage of completion is logged in **Changes** tab.

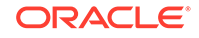

### <span id="page-11-0"></span>Work Order Status

The Work Order Status provides a quick count of the number of the new work orders entered, in progress or completed. This information is accessible from **Work Orders, Work Order Status**.

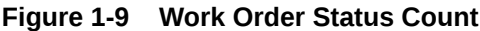

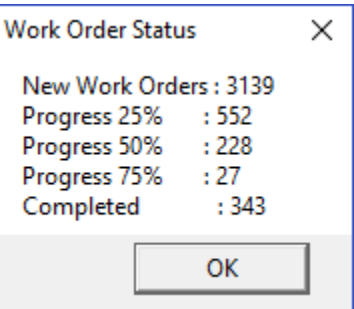

### View Location History

The View Location History enables retrieval of past work orders by location, users, type of work order or task description, and information's are either filtered by date or completion status and is printable from this function.

**Figure 1-10 View Location History Window**

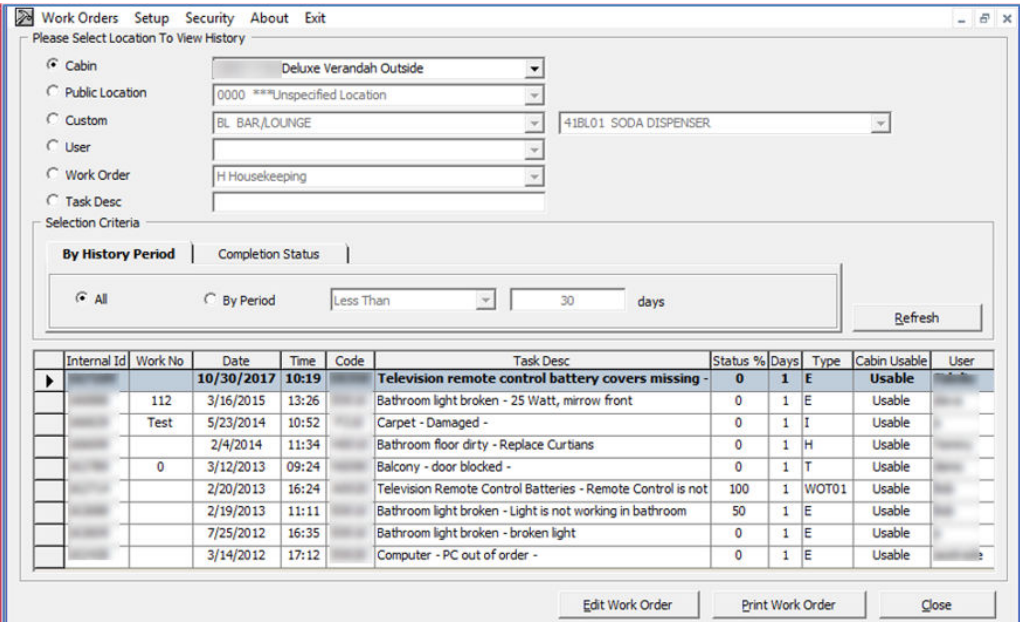

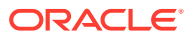

- <span id="page-12-0"></span>**1.** In the View Location History window, select one of the options from the drop-down list.
- **2.** Choose from the Selection Criteria section and click **Refresh** to populate the information on the window.
- **3.** Select the work order and click **Edit Work Order** opens the Update Work Order window. This function does not work if the selected work order is marked as complete.

### **Reports**

Reports are added in Administration module, under report group **'Maintenance'** and they are printable from Maintenance module.

- **1.** To view the available reports, click **Reports**.
- **2.** To print a report, select the report, and then click **Print**.
- **3.** To view a report, select the report, and then click on **Preview** tab.
- **4.** To export a report, select the report, and then click on **Export**

### Task Printers

A printer may be assigned according to the Task ID, making it easier for the task to be delivered efficiently.

#### **Figure 1-11 Task Printer Assignment**

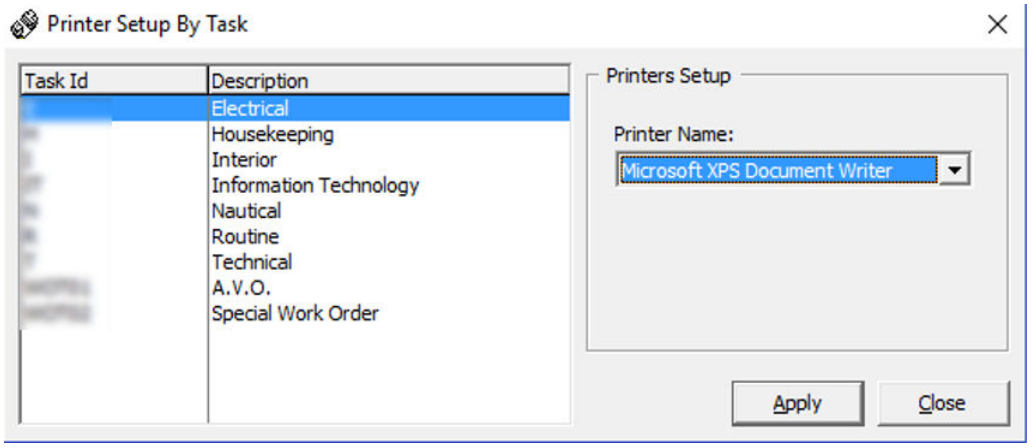

- **1.** From the Main window, select **Setup** and then **Task Printer**.
- **2.** Select the **Task ID** and then choose the printer name from the drop-down list.
- **3.** Click **Apply** to save.

### Other Settings

The colors of the work order priority may be defined according to the Ship's standard and this is changed in **Management module, Options, Colors**.

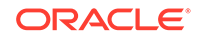

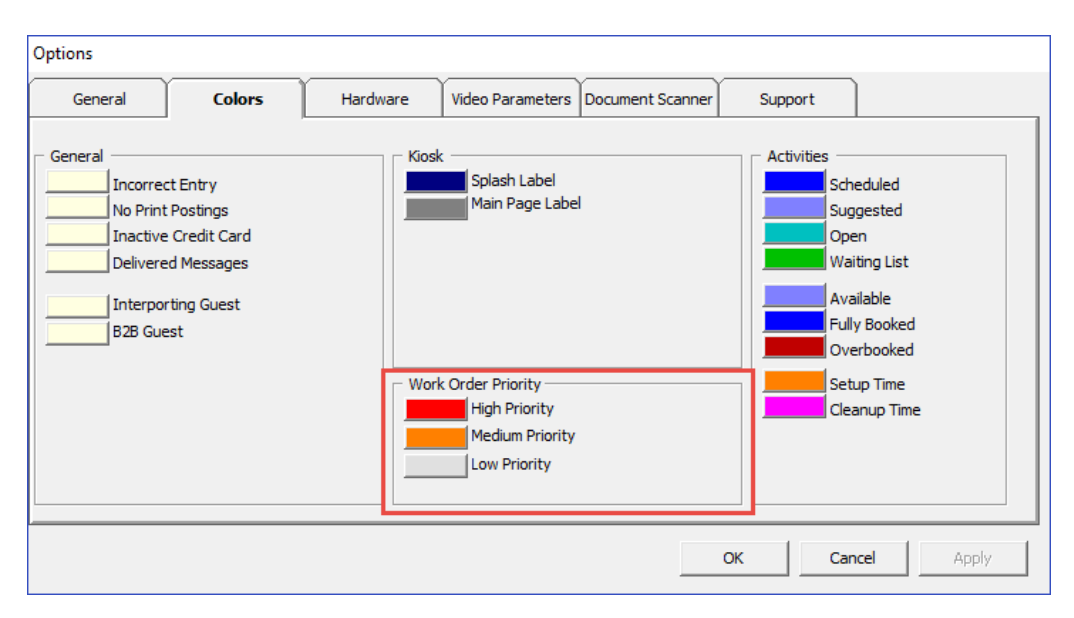

**Figure 1-12 Work Order Priority Color Chart**

## <span id="page-14-0"></span>2 User Security Group

This section enables you to access the Maintenance function. The security privilege is assigned to you through the **User Security** module.

| <b>Security Reference No.</b> | <b>Description</b>              |
|-------------------------------|---------------------------------|
| 342                           | Work Orders                     |
| 343                           | Overview                        |
| 664                           | Delete other user work order    |
| 669                           | Edit Work Order                 |
| 670                           | Delete Work Order               |
| 671                           | Print Work Order                |
| 4477                          | Allow Edit Completed Work Order |

**Table 2-1 User Access Rights**

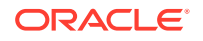

## <span id="page-15-0"></span>3 Parameters

This section describes the **Parameters** available to the Maintenance module. They are accessible in the **Administration** module under **System Setup, Parameter**. Changing these parameters shall alter the program behavior. Consult Oracle Customer Support for further clarification if you are unsure of the definition.

| <b>PAR Name</b>                   | <b>Description</b>                                               |  |  |  |  |
|-----------------------------------|------------------------------------------------------------------|--|--|--|--|
| Allow Modify Work Order Date Time | Enable modification of work order date/<br>time.                 |  |  |  |  |
|                                   | $0 = Do$ not allow                                               |  |  |  |  |
|                                   | 1 = Allowed to modify work order reported<br>date time           |  |  |  |  |
| Default Tab for Work Overview     | Define the default tab to show                                   |  |  |  |  |
|                                   | $0 = A11$                                                        |  |  |  |  |
|                                   | $1 =$ Done                                                       |  |  |  |  |
|                                   | $2 = Not$ Started                                                |  |  |  |  |
|                                   | $3 = In Progress$                                                |  |  |  |  |
| Hide Work Order Request No        | Define Work Order Request No to be shown<br>in Work Order Window |  |  |  |  |
|                                   | $0 = To show on window$                                          |  |  |  |  |
|                                   | 1 = To hide from window                                          |  |  |  |  |
| Maximum picture size allow        | Specify the maximum picture size allowed                         |  |  |  |  |
| Print By Task                     | Enable Printing by Task                                          |  |  |  |  |
|                                   | $0 = No$ print maintenance task                                  |  |  |  |  |
|                                   | $1 = Print$                                                      |  |  |  |  |

**Table 3-1 PAR Group — Maintenance**

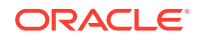